# Coolmay 组态软件在线模拟功能介绍

Coolmay 组态软件是基于 Windows 平台,用于编写触摸屏程序和生成上位机监控系统的软件。软件在线 模拟功能可以完全代替触摸屏,直接和 PLC 进行通讯,能够实现触摸屏与 PLC 通讯的所有功能。

#### 软件功能:

- 1. 数据采集
- 2. 开关控制
- 3. 实时/历史趋势图显示
- 4. 实时/历史报警显示
- 5. 配方显示
- 6. 历史数据显示、存储
- 7. 历史数据/报警导出
- 8. 图片和动画显示
- 9. 用户权限管理

## 特点优势:

- 1. 编程简单易学;
- 2. 地址设置方便,无需添加繁琐的设备变量;
- 3. 在线模拟窗口大小可根据电脑分辨率自行设置;
- 4. 在线模拟窗口支持语音播报;
- 5. 程序支持多国语言显示;
- 6. 支持多种通信协议;
- 7. 如有购买 Coolmay 触摸屏, 则无需重新编写上位机程序;
- 8. 与网络模块配合使用可实现远程监视控制;
- 9. 功能强大,性价比超值;
- 10. 可替代组态王和力控等上位机软件; 支持 2 个站点内的小系统,和触摸屏软件一致。填补了国内组太软件小系统的空白。
- 11. 一个授权码仅供一台电脑登录 Coolmay 组态软件在线模拟功能,授权码登录后会自动识别该电脑 的硬件信息,如网卡、CPU、MAC 地址等;
- 12. Coolmay 组态软件在线模拟功能未申请授权码时,仅当测试使用,连接每 30 分钟后会自动断线, 断线后可再次点击连接;如需长期连接,请向深圳市顾美科技有限公司申请授权码。一个授权码 收费标准:500 元。

## 设置步骤:

1、 将编写好的触摸屏程序编译,选择软件调试中的在线模拟(F10)选项,将 IP 地址设置成默认的 Localhost, Link1 的通讯端口选择 PLC 下载线对应的 COM 口, 如下图设置成 COM3;

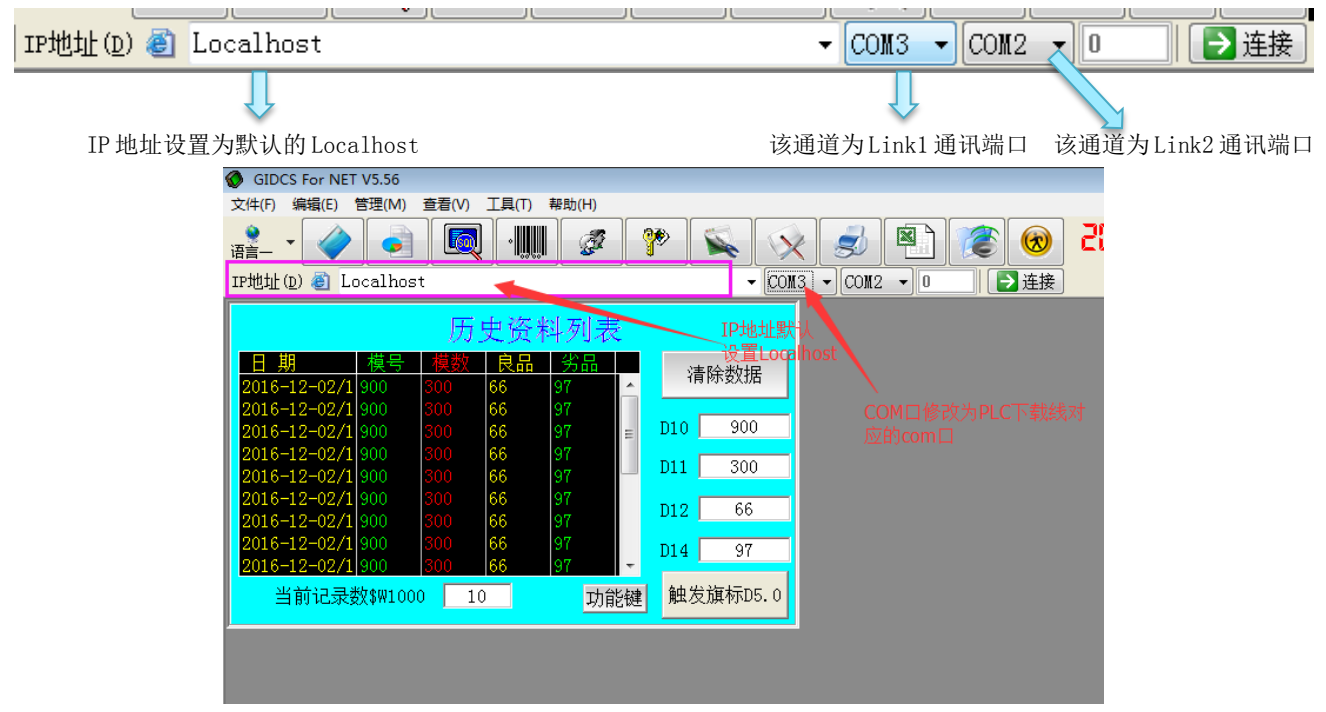

使用 PLC 下载线将电脑和 PLC 连接, PLC 下载线对应的 COM 口为 COM3:

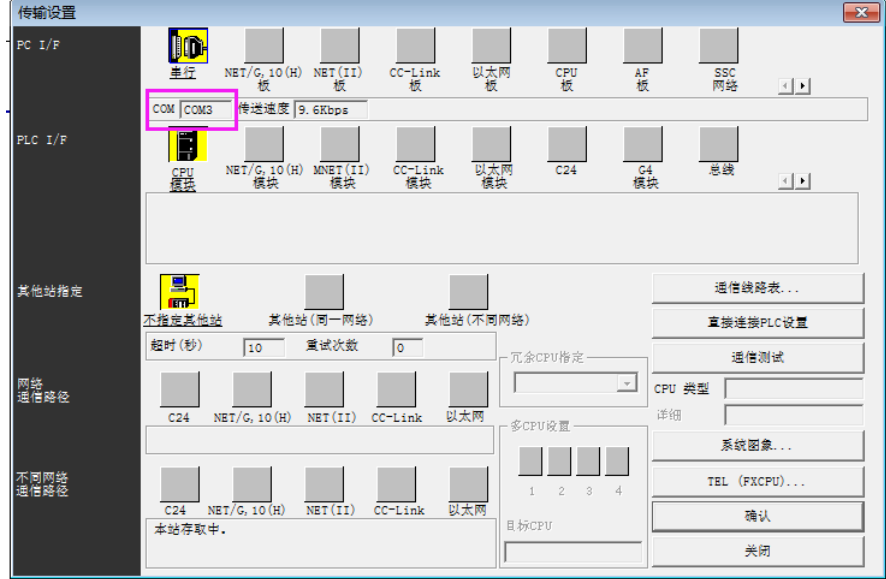

2、 设置完后点击连接,就可以使用该程序监视和控制 PLC 程序。

#### 局域网和广域网通过连接授权码电脑监控 PLC 设置步骤:

- 1、局域网内监控:使用环境:如登录了授权码的电脑和需监控电脑在同一局域网中,则可通过连接登录了 授权码电脑的 IP 间接控制 PLC。设置如下:
	- A.选择软件调试中的在线模拟(F10)选项,在编辑区点击添加,输入设置了授权码电脑对应的 IP 地址, 如下面截图中为 192.168.1.89 点击提交数据;
	- B.连接方式设置为本地;

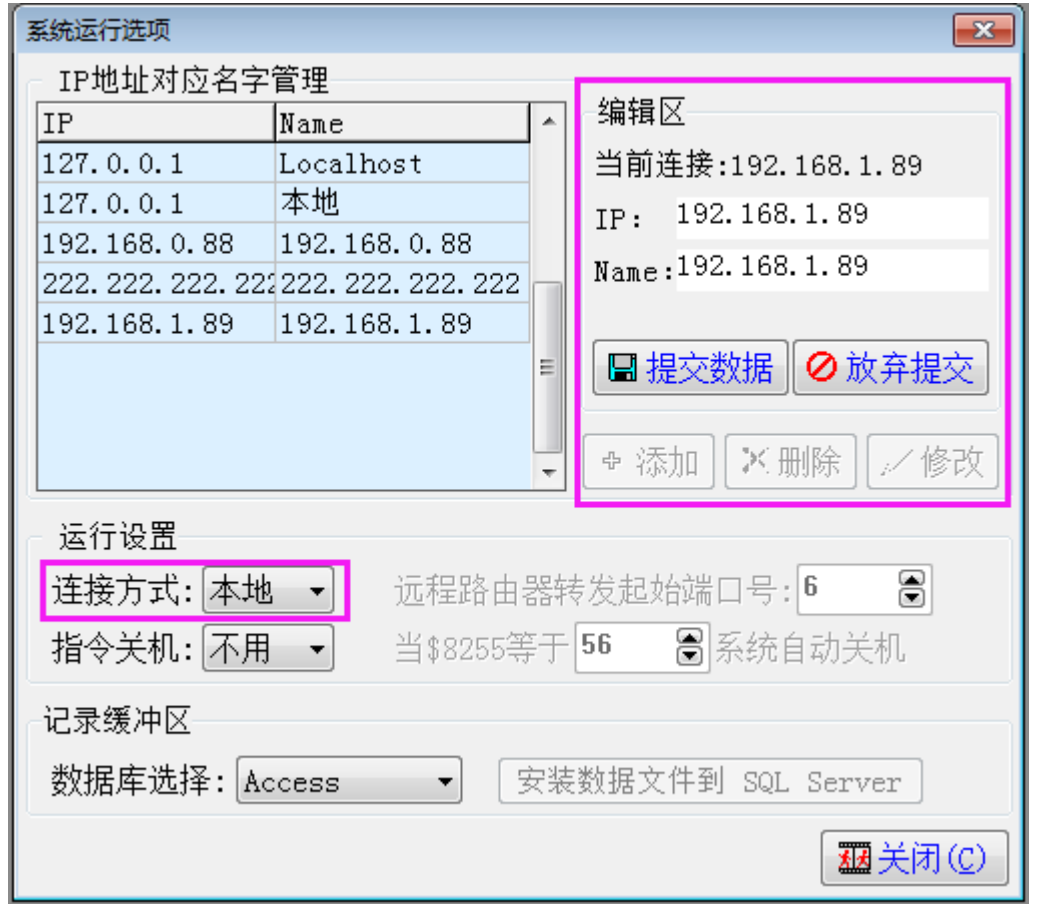

 C.将 IP 地址设置成默认的 Localhost Link1 的通讯端口选择成设置了授权码电脑的 PLC 下载线对应的 COM口,如下图设置成 COM3;

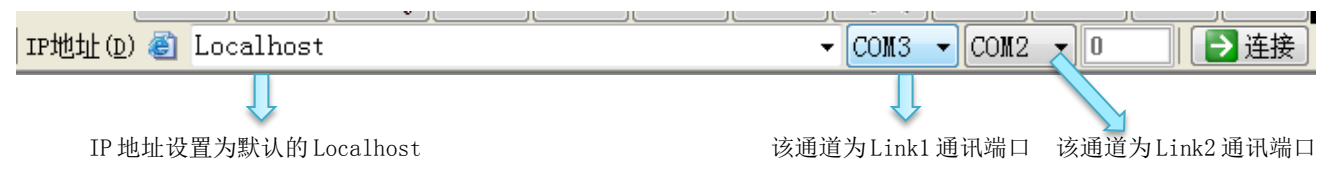

| GIDCS For NET V5.56<br>编辑(E)<br>管理(M)<br>文件(F)                                                                                                    | 查看(V)<br>工具(T)                                                                                                    | 帮助(H)                                                           |                                                                             |                                                        |                          |         |
|----------------------------------------------------------------------------------------------------|----------------------------------------------------------------------------------------------------|-----------------------------------------------------------------|-----------------------------------------------------------------------------|--------------------------------------------------------|--------------------------|---------|
| 语言-                                                                                                    | 胸                                                                                                    | $\cdot$<br>$\mathbb{Z}$                                         | OD)                                                                         |                                                        | Ŕ.                       | 21<br>Œ |
| IP地址(D) @ Localhost                                                                                                    |                                                                                                    |                                                                 |                                                                             | $\overline{\phantom{0}}$ COM3<br>COM <sub>2</sub><br>▼ | 10<br>ای.                | ■连接     |
|                                                                                                    | 历                                                                                                    | 史资料列表                                                           |                                                                             | IP地址默                                                  |                          |         |
| 模묵<br>期<br>Η<br>2016-12-02/1 900<br>2016-12-02/1900<br>2016-12-02/1 900<br>2016-12-02/1900<br>2016-12-02/1900<br>2016-12-02/1900<br>2016-12-02/1900<br>2016-12-02/1900<br>2016-12-02/1900<br>当前记录数\$W1000 | 良品<br>66<br>300<br>300<br>66<br>$\frac{300}{300}$<br>$\frac{300}{300}$<br>66<br>66<br>66<br>66<br>$\begin{array}{c} 300 \\ 300 \\ 300 \end{array}$<br>66<br>66<br>66<br>300<br>10 <sup>°</sup> | 劣品<br>97<br>97<br>97<br>97<br>97<br>97<br>97<br>97<br>97<br>功能键 | 清除数据<br>900<br>D10<br>Ξ<br>300<br>D11<br>66<br>D12<br>97<br>D14<br>触发旗标D5.0 | 设置Local<br>host                                        | COM口修改为PLC下载线对<br>应的com口 |         |

设置了授权码电脑的 PLC 下载线对应的 COM 口为 COM3:

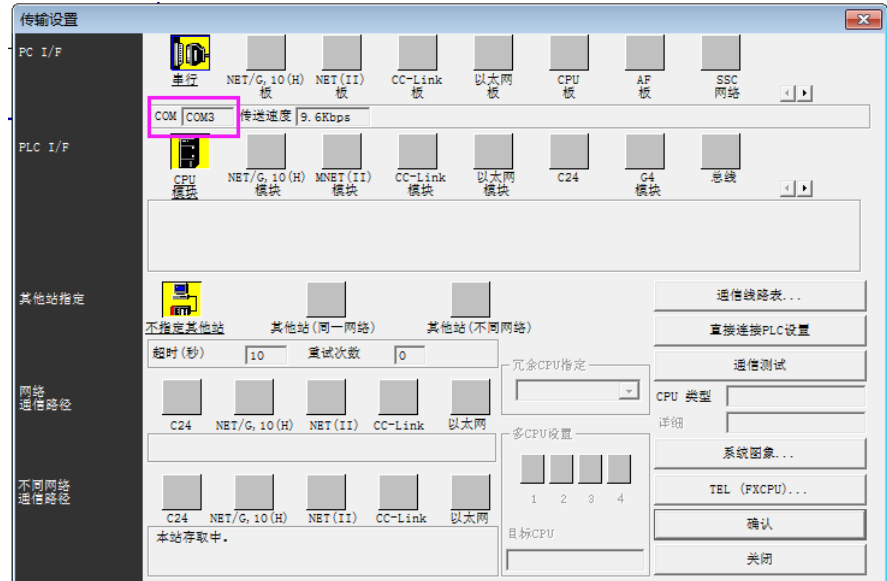

D.设置完后点击连接,则可监视和控制 PLC。

2、广域网(远程)监控:使用环境:如登录了授权码的电脑在北京,深圳的控制室需要通过触摸屏在线模拟 功能监控 PLC。即授权码电脑和需监控电脑在不同网络,则需对登录了授权码电脑的 IP 进行虚拟端口转 发,再通过监控登录了授权码的电脑的公网 IP, 间接实现其他电脑通过授权码控制 PLC。设置如下: A. 查看登录了授权码电脑的 IP 地址, 如下图 IP 是 192. 168. 1. 89, 再进入路由器设置虚拟端口转发, 要 求路由器具有虚拟端口转发功能,其中开放端口设置 wan pppoe1,服务名称可自己定义名称,外部端 口均设置成 50000(也可以自行设置其他未被占用的端口号),内部端口均设置 36502(必须设置为 36502,该端口号为触摸屏在线模拟功能固定端口号),服务协议设置为 TCP/UDP,内部服务器 IP 设 置为授权码电脑的 IP 地址 192.168.1.89。

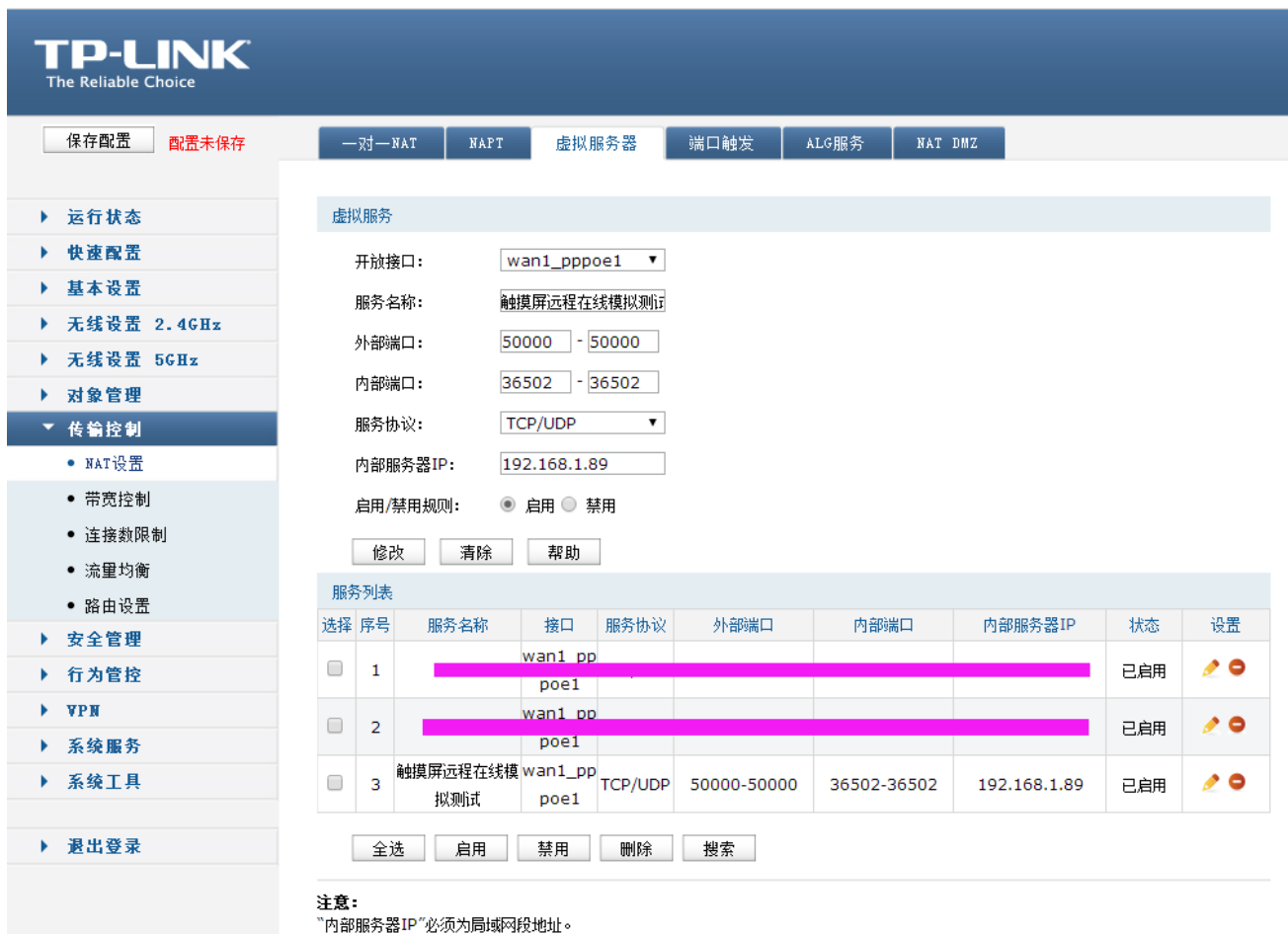

B. 查看授权码电脑 IP 对应的公网 IP 地址, 可在路由器中查看或打开百度, 输入公网 IP 查看, 如下图:

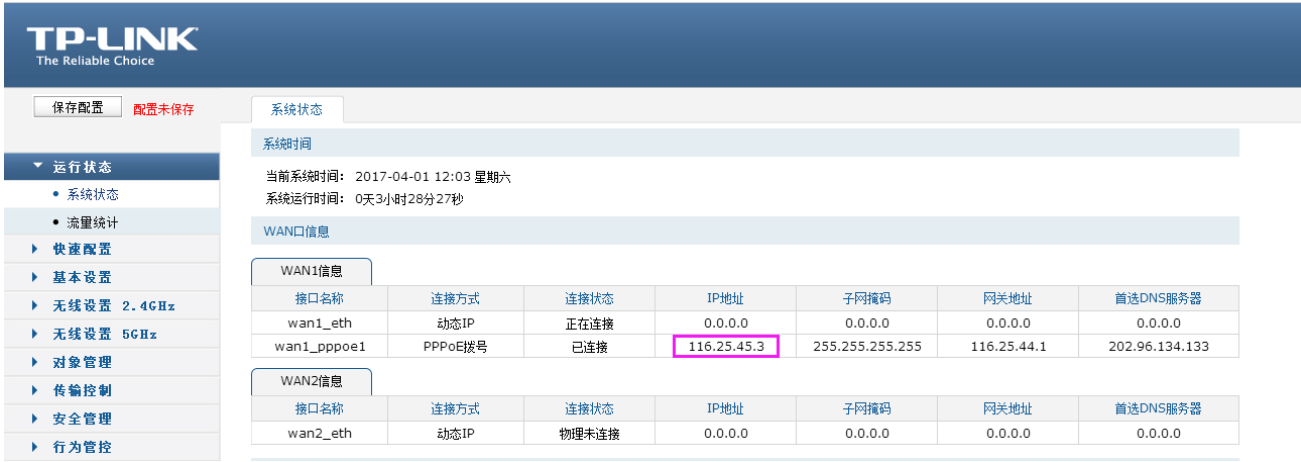

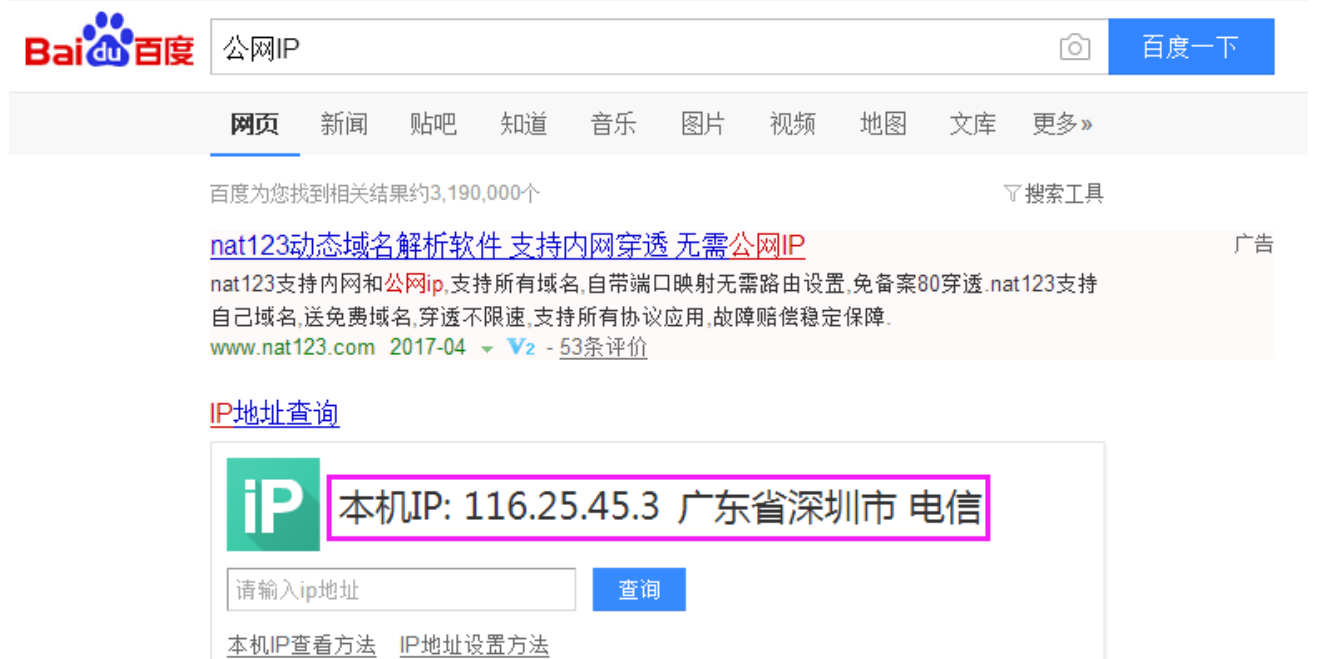

www.ip138.com/  $\star$  -  $\blacktriangleright$ 

- C.选择软件调试中的在线模拟(F10)选项,在编辑区点击添加,输入设置了授权码电脑对应公网 IP 地址, 如下面截图中为 116.25.45.3 点击提交数据;
- D.连接方式设置为远程,远程路由器转发起始端口号设置为 50000;

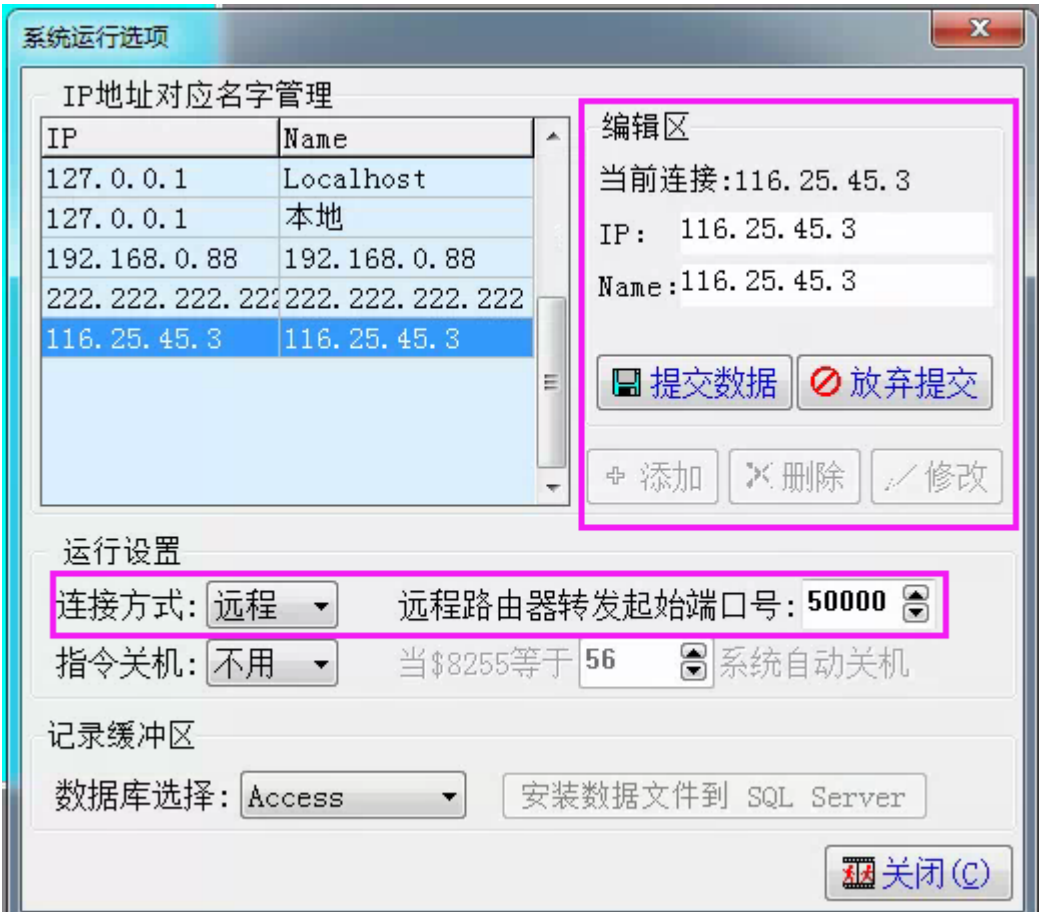

 E.将 IP 地址设置成默认的 Localhost Link1 的通讯端口选择成设置了授权码电脑的 PLC 下载线对应的  $COM  $\Box$ , 如下图设置成  $COM3$ :$ 

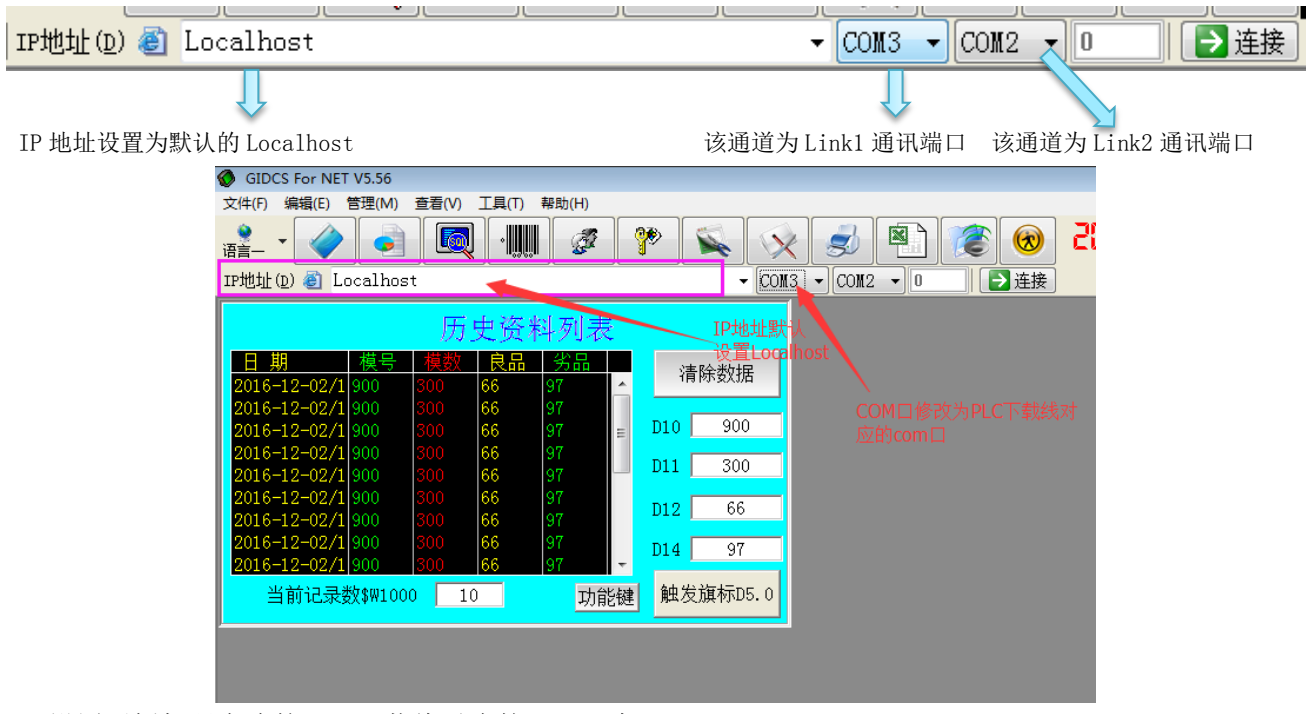

设置了授权码电脑的 PLC 下载线对应的 COM 口为 COM3:

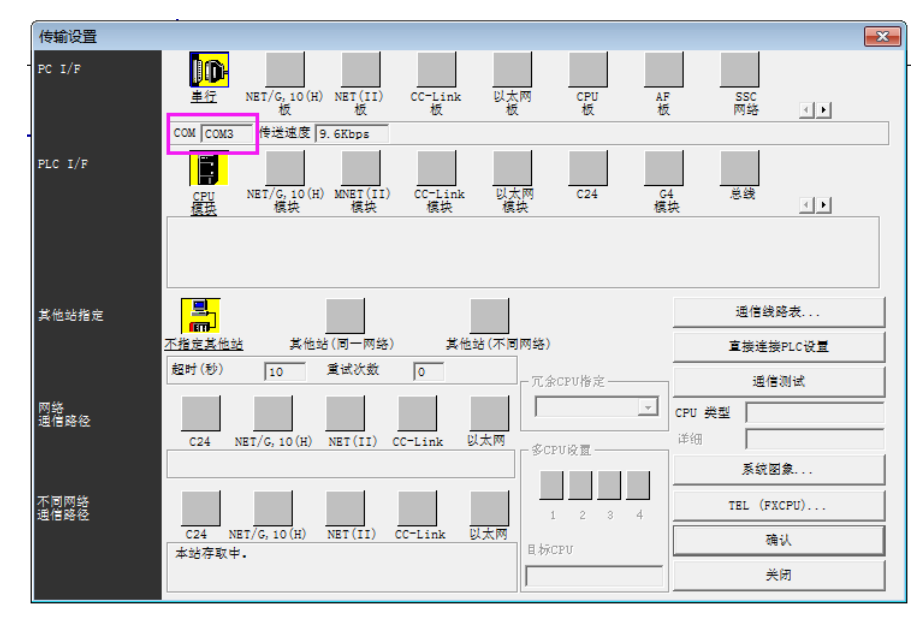

F.设置完后点击连接,则可监视和控制 PLC。